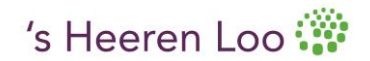

## Handleiding Outlook 2010, Afwezigheidsmeldingen automatisch laten verplaatsen naar nieuwe map

- 1. Maak een nieuwe map aan in je mailbox Postvak IN met de naam: Niet aanwezig
- 2. Ga naar tabblad Bestand en dubbelklik op: Regels en waarschuwingen beheren (fig. 1)

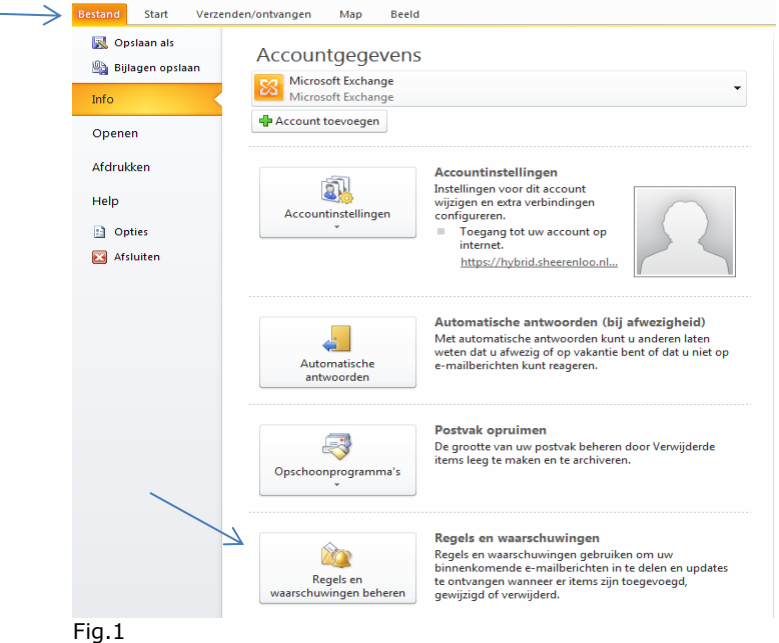

- 3. Kies voor Nieuwe regel (fig. 2)
	- Klik dan bij stap 1 op: Berichten met bepaalde woorden in het onderwerp naar een map verplaatsen en klik op Volgende (Fig. 3).
	- Vul vervolgens bij stap 2 (Fig.3 ) bij **specifieke tekst** de woorden **niet aanwezig** in en voeg toe en klik vervolgens op OK, en bij **naam map** zoek je de 'niet aanwezig map', die je eerder hebt aangemaakt. Klik op OK en op Voltooien of Toepassen.

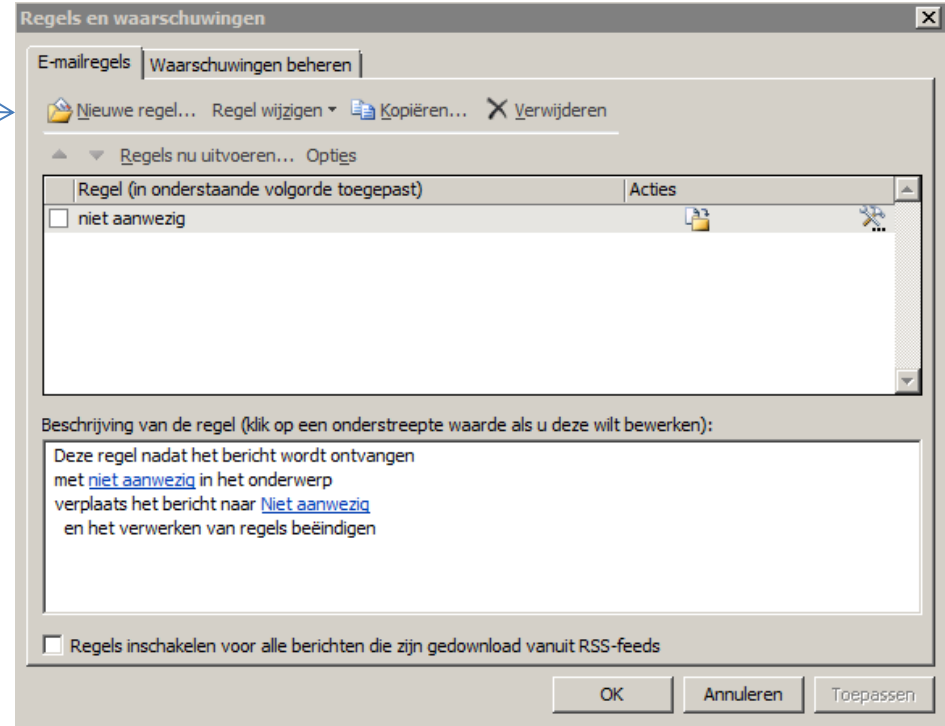

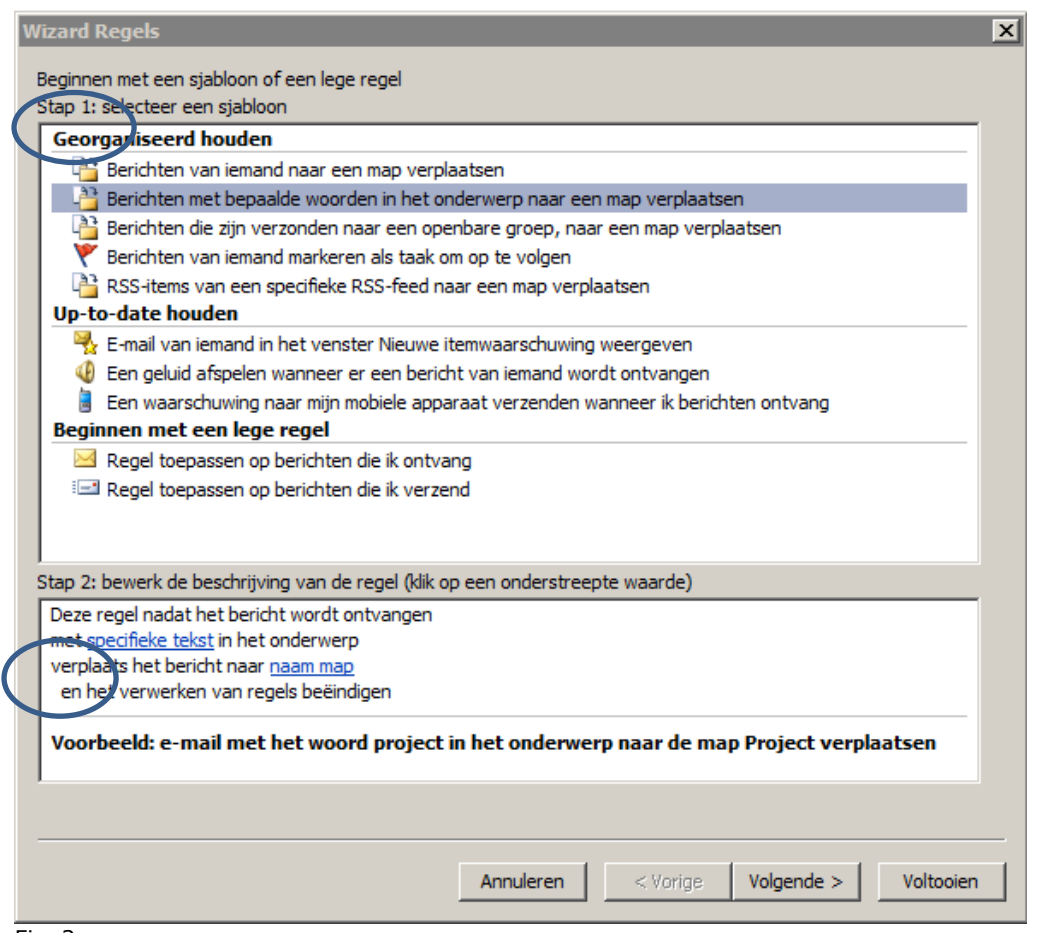

Fig. 3.

Alle afwezigheidsmeldingen komen nu automatisch in de map 'Niet aanwezig' te staan. Deze kun je dan op een later moment bekijken.